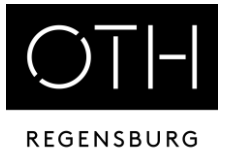

Schritt-für-Schritt-Anleitung zur Installation

In dieser Anleitung zeigen wir Ihnen, wie Sie Zugriff auf die lizenzierte Version von Citavi erhalten.

Falls Sie dennoch Fragen haben, zögern Sie nicht uns zu kontaktieren.

Sie erreichen uns über unsere Homepage oder via E-Mail: https://www.oth-regensburg.de/bibliothek bib-kurse@oth-regensburg.de

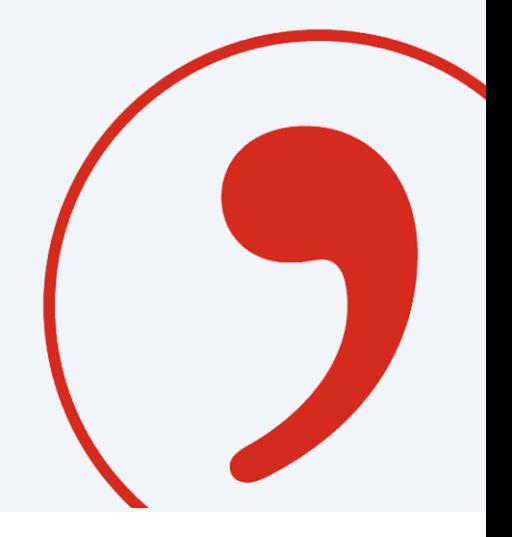

### Schritt-für-Schritt-Anleitung zur Installation

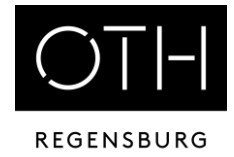

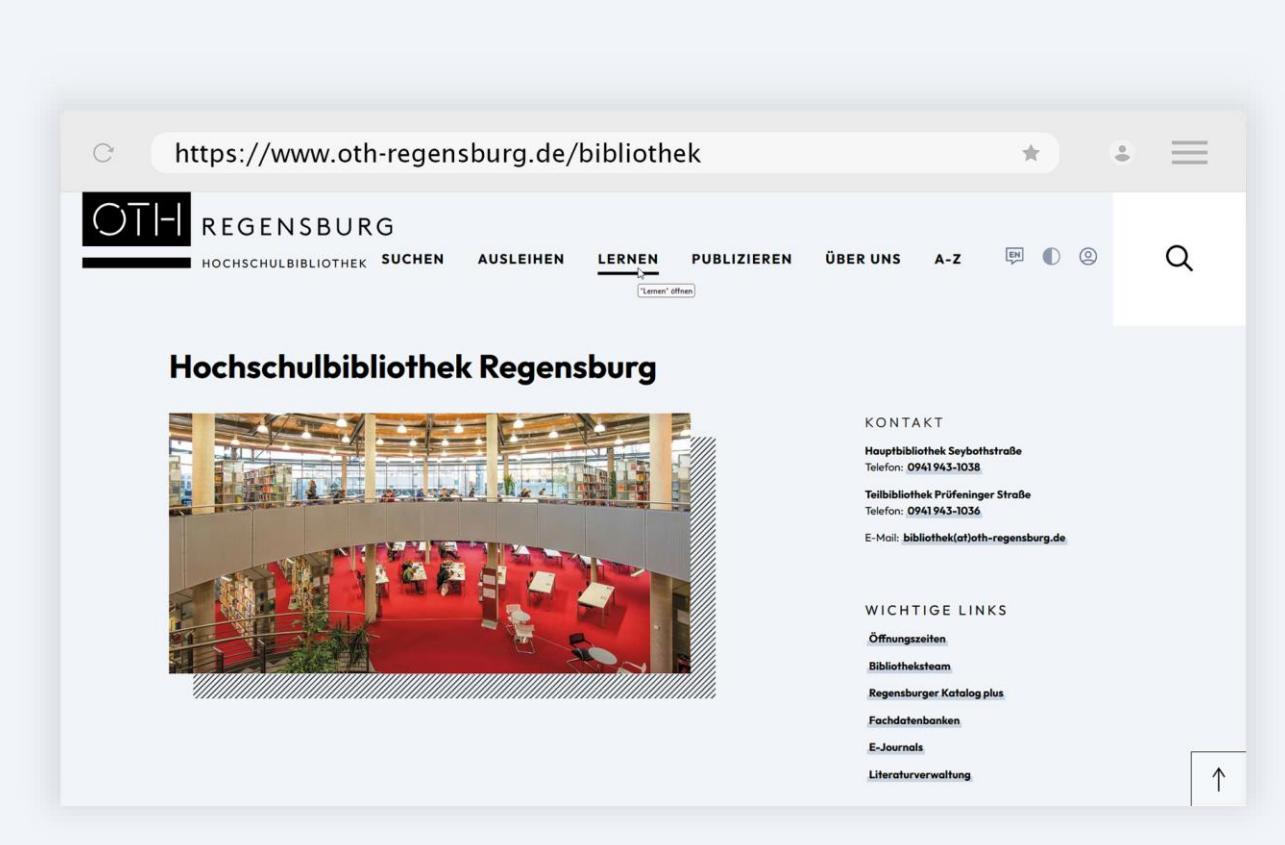

Wir befinden uns auf der Homepage der Hochschulbibliothek.

Über den Reiter "Lernen" und die Kategorie "Literaturverwaltung" gelangen wir zu Citavi.

### Schritt-für-Schritt-Anleitung zur Installation

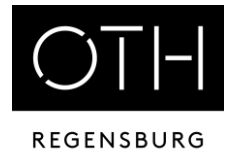

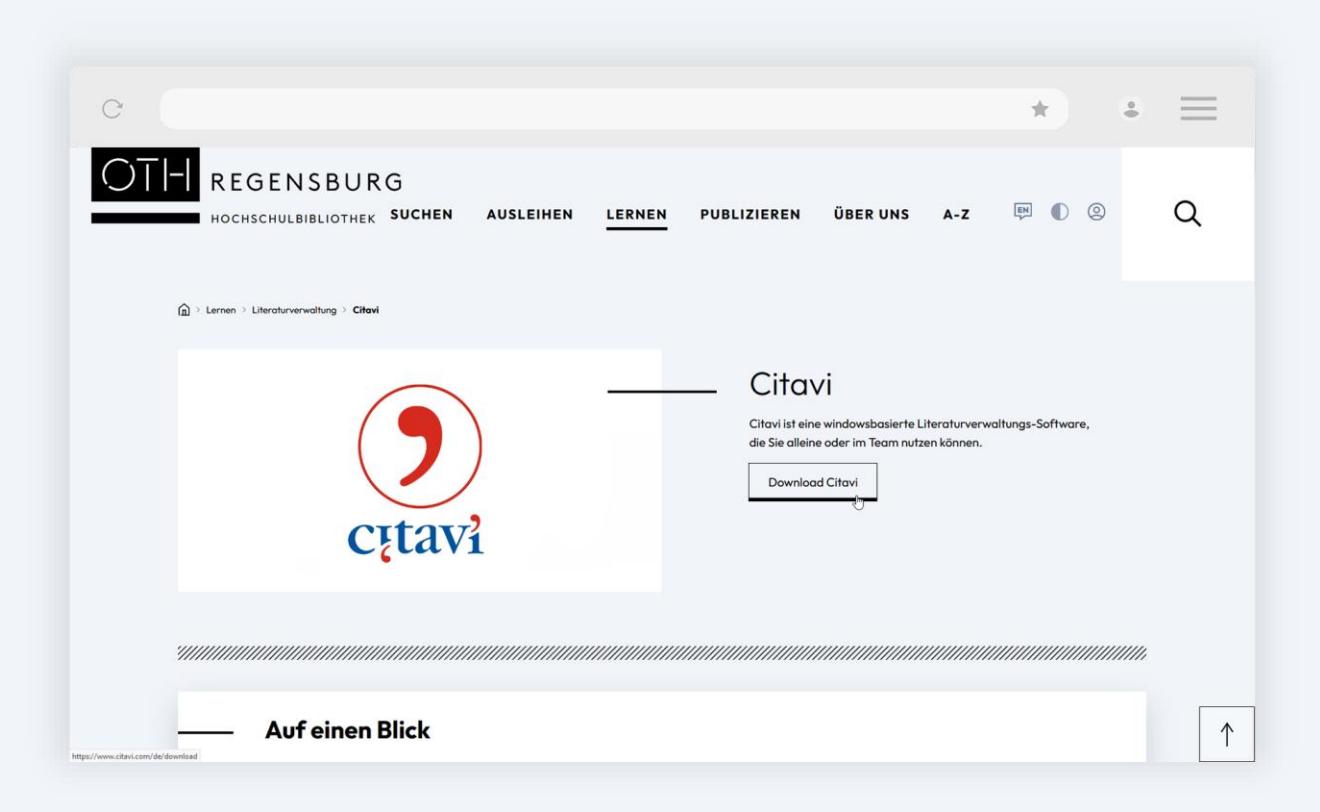

Über den Button "Download Citavi" ist die jeweils aktuelle Version verlinkt.

Sie werden auf die Homepage von Citavi weitergeleitet.

### Schritt-für-Schritt-Anleitung zur Installation

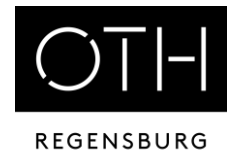

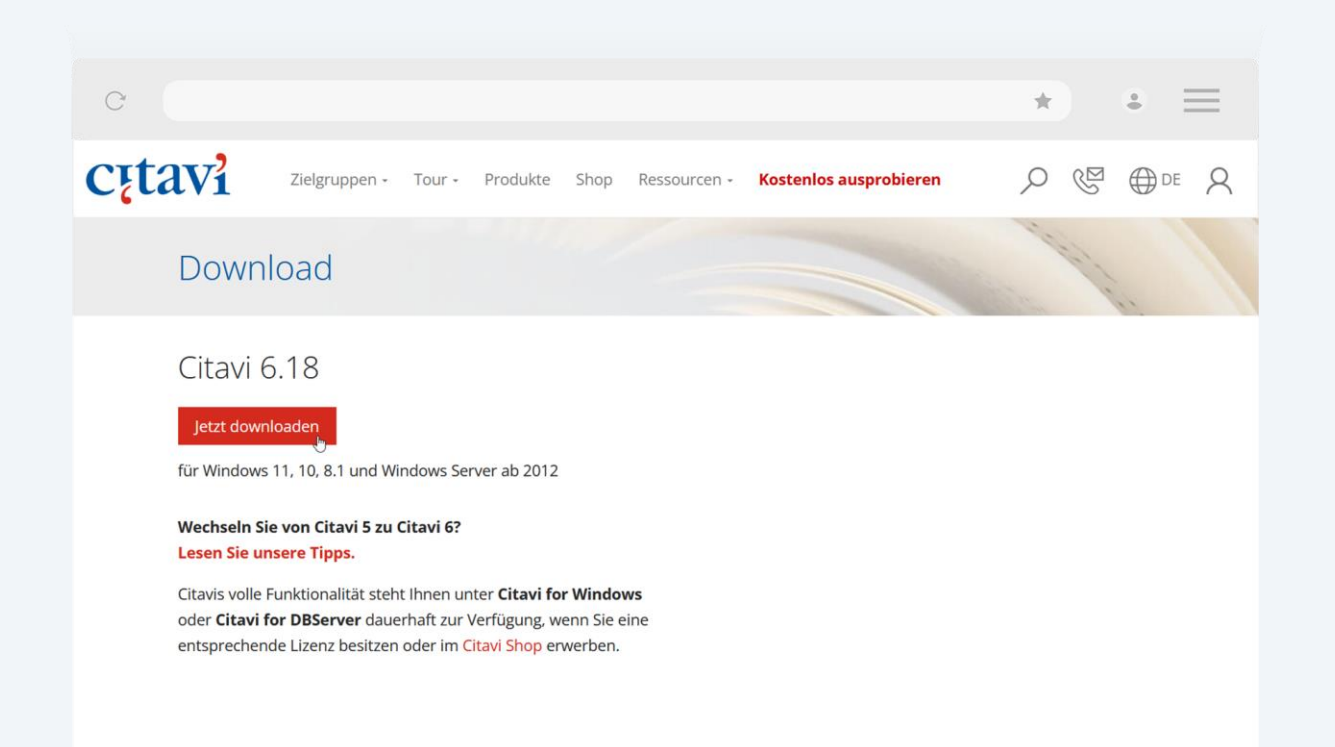

Über "Jetzt downloaden" laden Sie die Installationsdatei herunter.

Anschließend öffnen Sie diese, um die Installation anzustoßen.

### Schritt-für-Schritt-Anleitung zur Installation

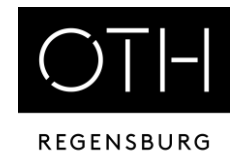

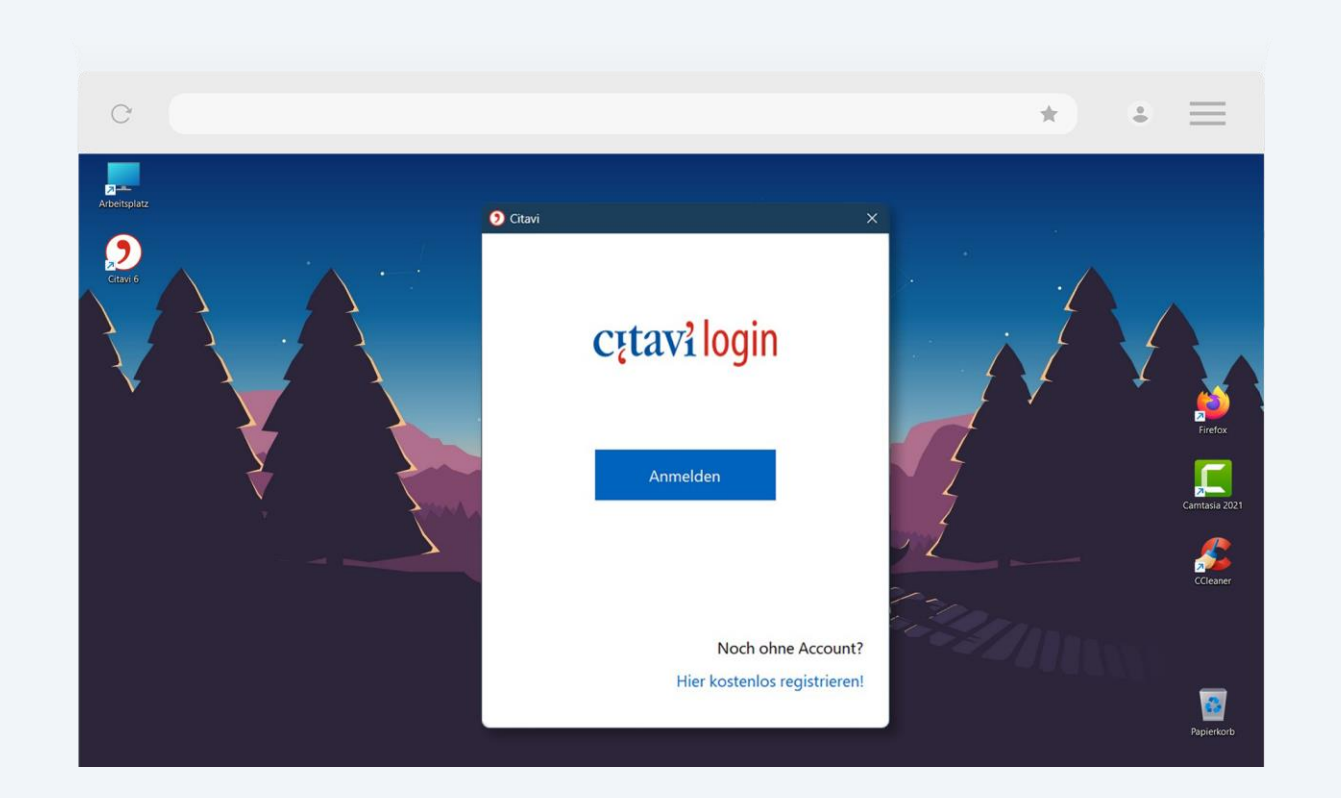

#### Nach der Installation öffnen Sie Citavi.

#### Wählen Sie "Anmelden".

Literaturverwaltung mit Citavi | Schritt-für-Schritt-Anleitung zur Installation | Hochschulbibliothek

### Schritt-für-Schritt-Anleitung zur Installation

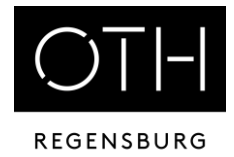

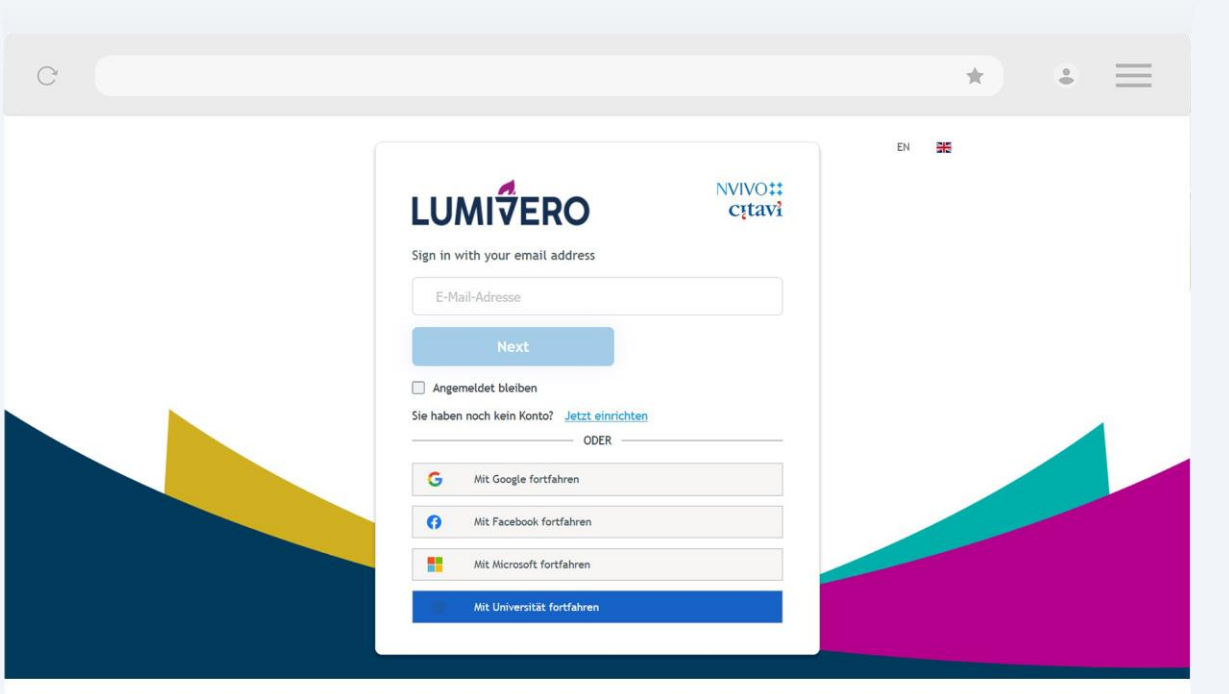

Der Internetbrowser öffnet sich automatisch.

Wählen Sie "Mit Universität fortfahren".

### Schritt-für-Schritt-Anleitung zur Installation

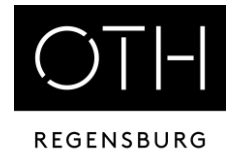

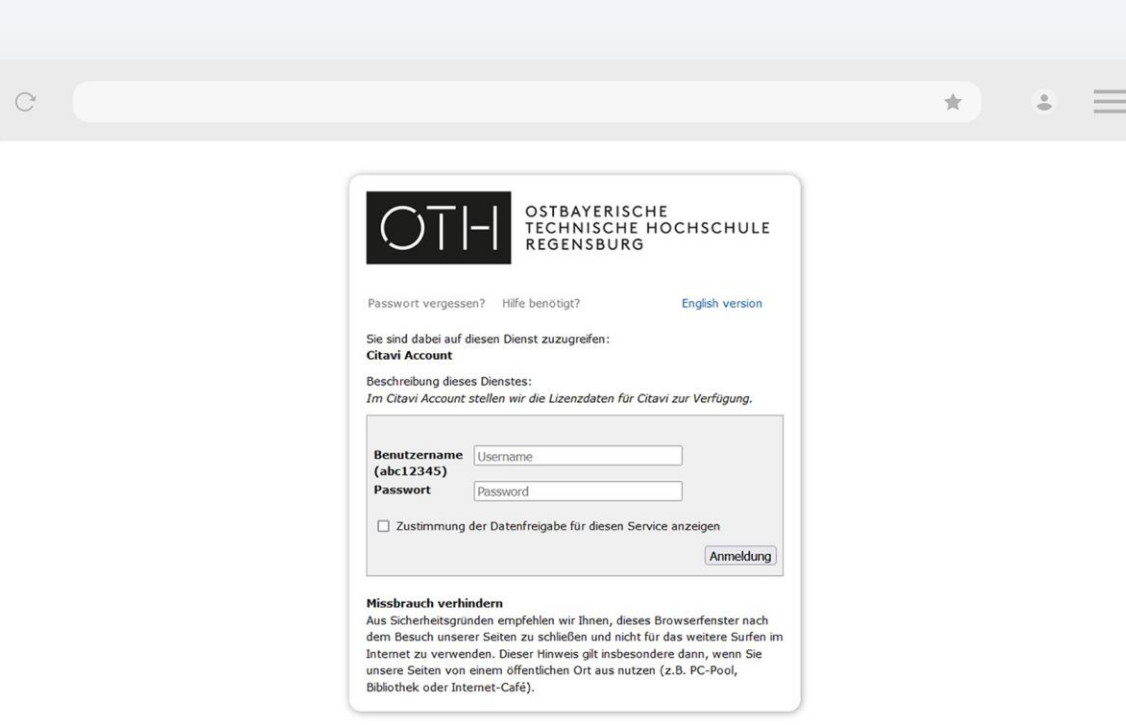

Im Anschluss melden Sie sich mit Ihrer NDS-Benutzerkennung an. (RZ-Account)

### Schritt-für-Schritt-Anleitung zur Installation

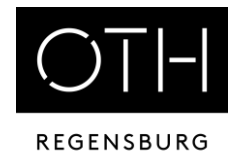

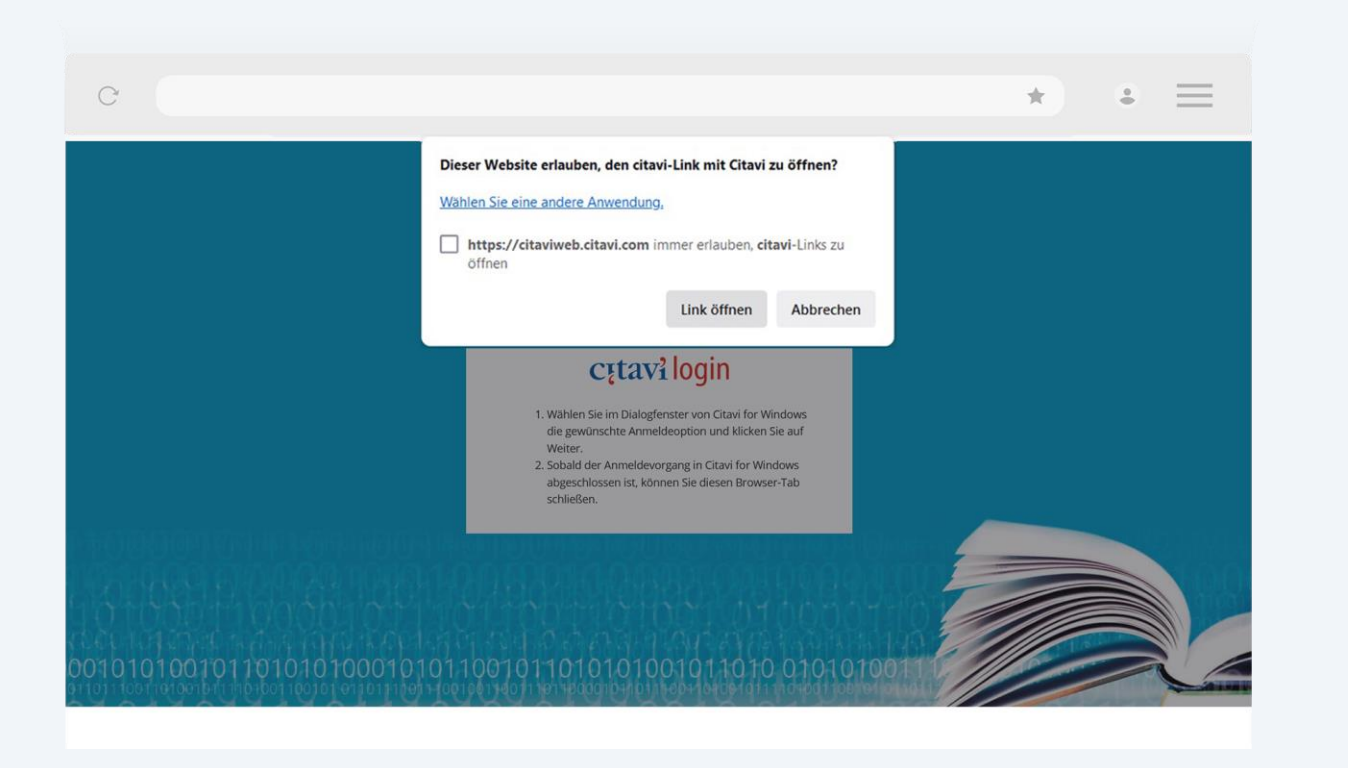

Erlauben Sie der Website, den Link mit Citavi zu öffnen.

Klicken Sie auf "Link öffnen".

### Schritt-für-Schritt-Anleitung zur Installation

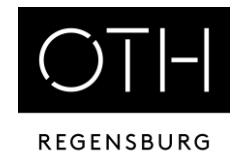

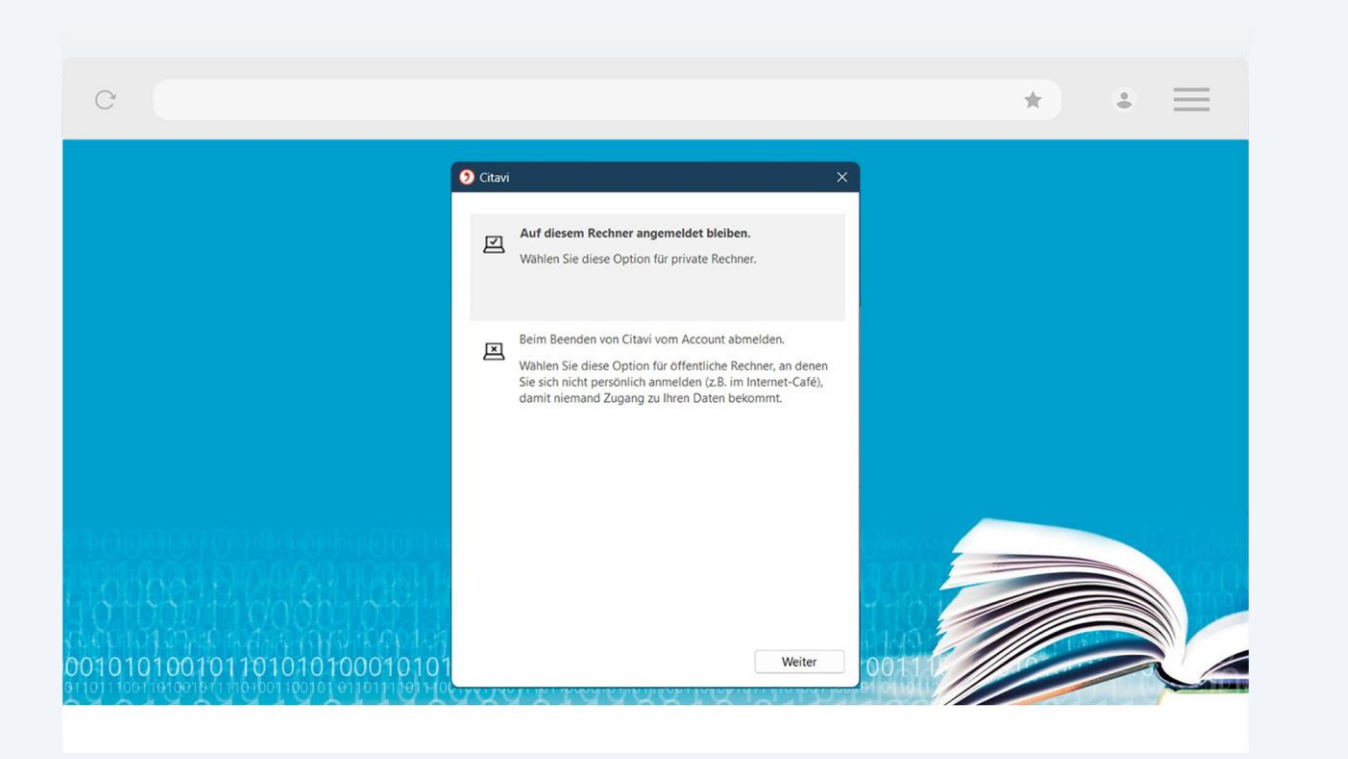

Setzen Sie Ihre Einstellungen im Auswahlmenü.

"Angemeldet bleiben" oder "Beim Beenden von Citavi abmelden"

Literaturverwaltung mit Citavi | Schritt-für-Schritt-Anleitung zur Installation | Hochschulbibliothek

### Schritt-für-Schritt-Anleitung zur Installation

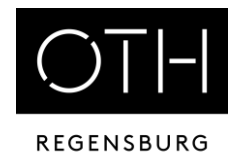

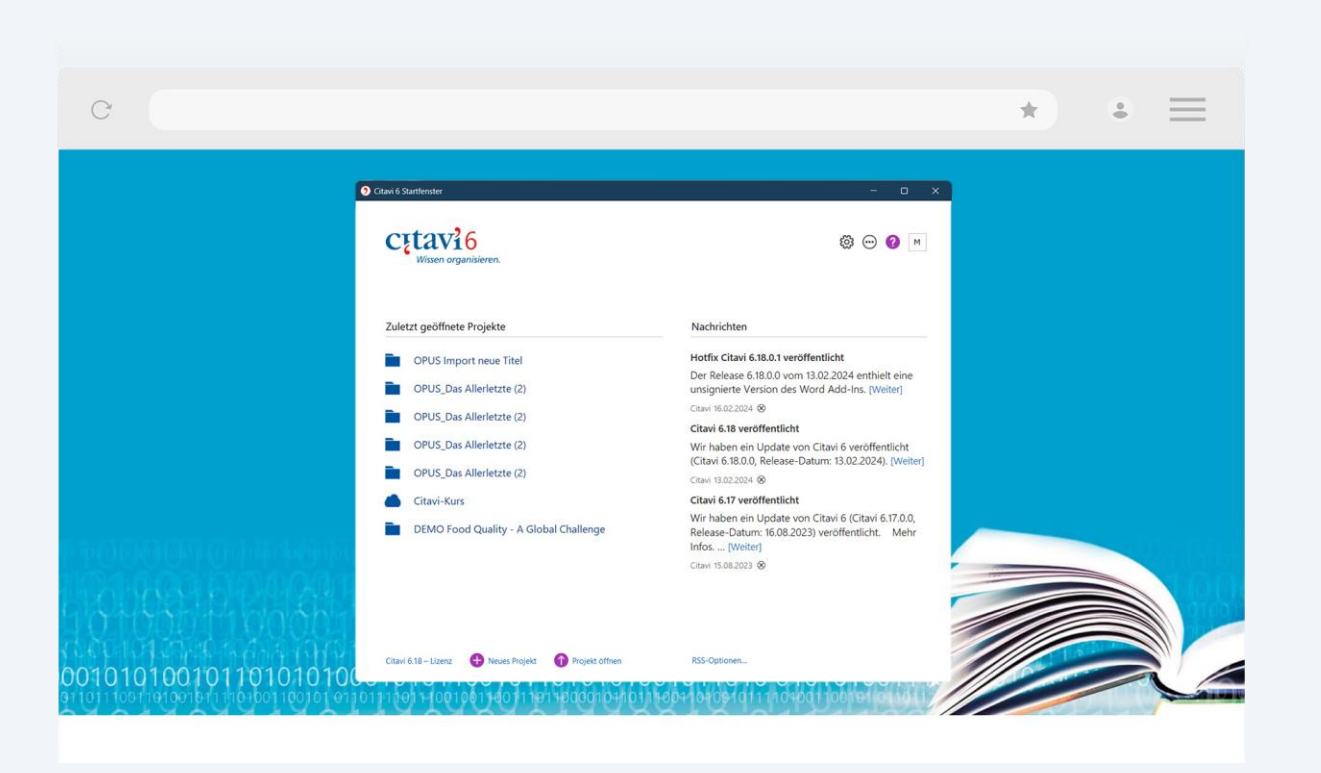

Sie sind nun angemeldet und können mit Ihrem Citavi-Projekt beginnen.

Viel Erfolg!